# **1QUALITY OF SERVICE**

Copyright © 24. Juni 2005 Funkwerk Enterprise Communications GmbH Bintec Workshop Version 0.9

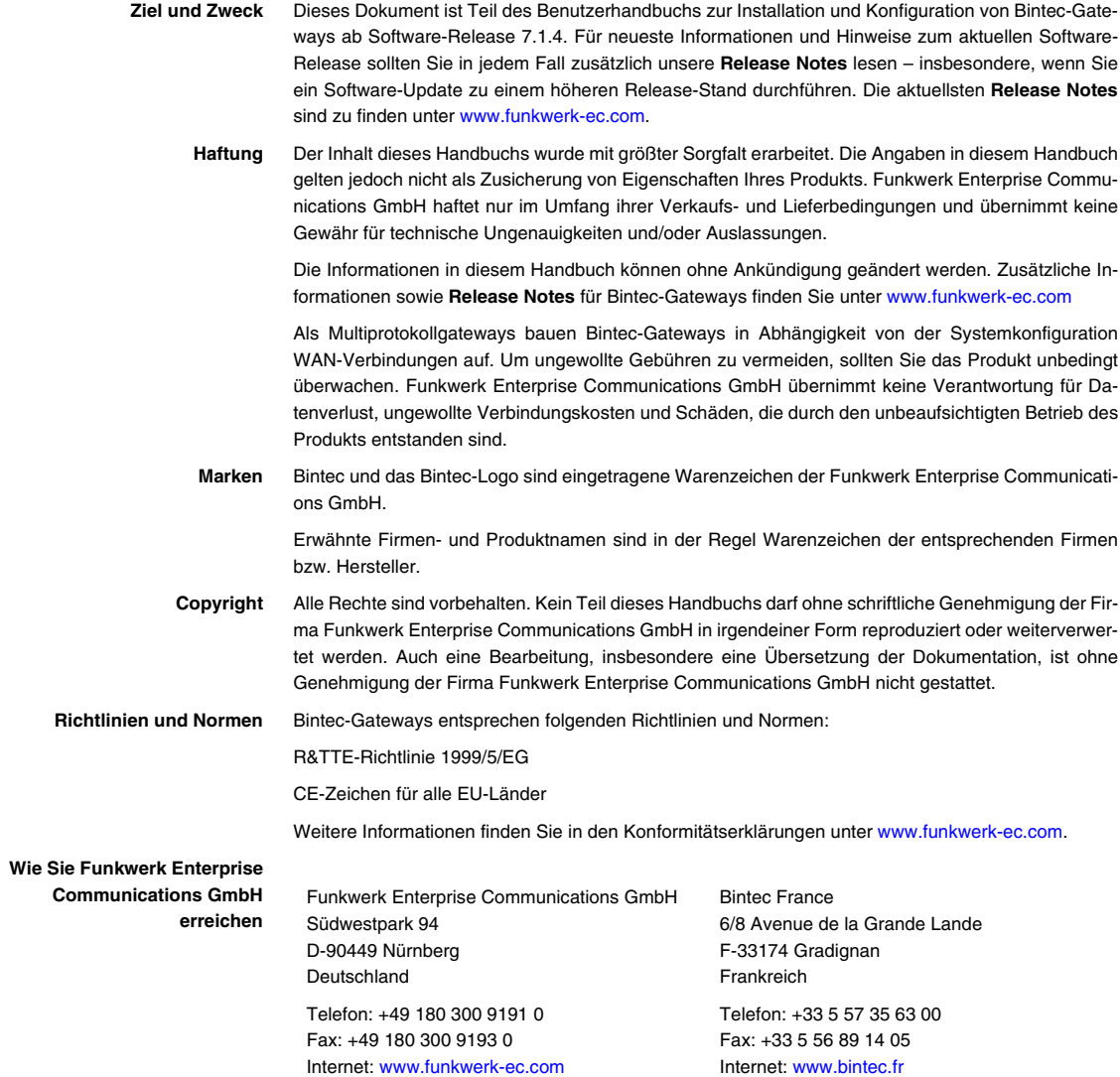

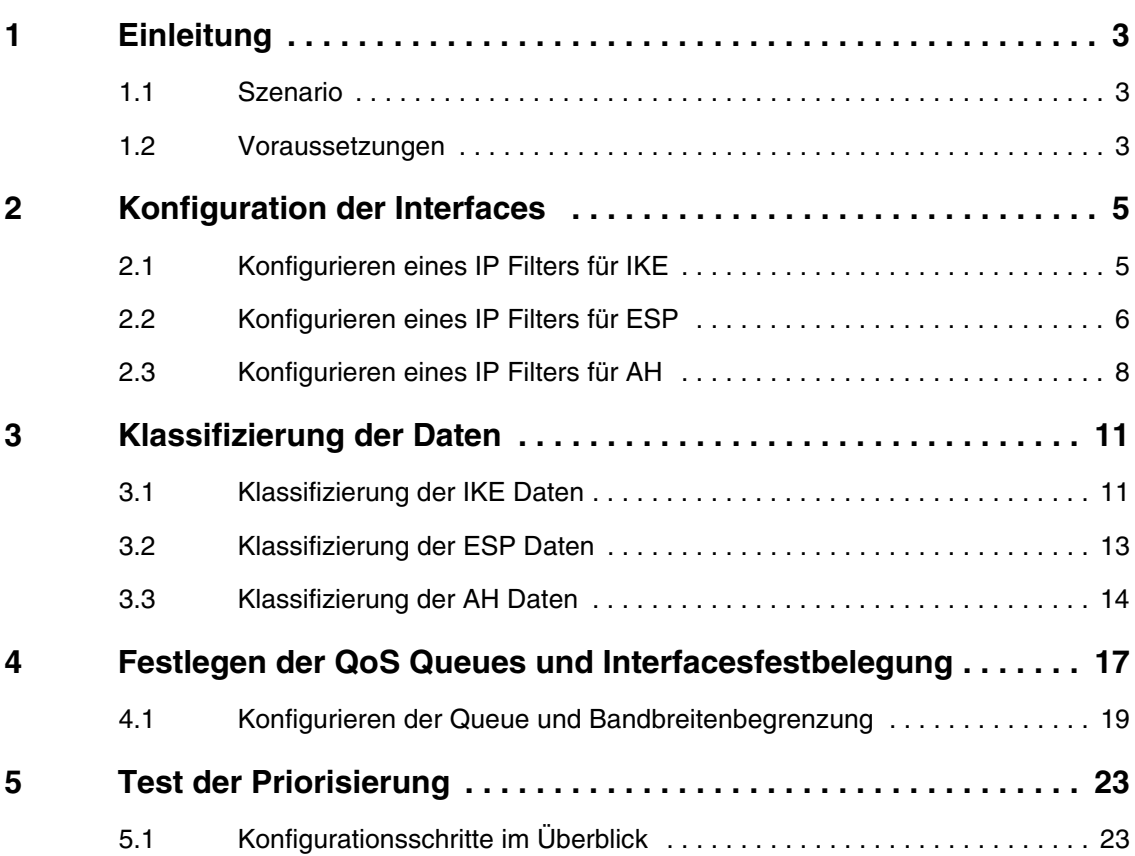

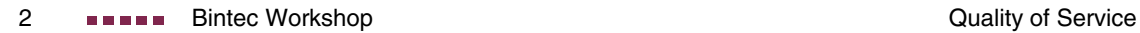

# <span id="page-4-0"></span>**1 Einleitung**

**Im Folgenden wird die Konfiguration von QoS (Quality of Service) in Verbindung mit IPSec beschrieben. Dadurch werden IPSec Daten priorisiert übertragen. Zur Konfiguration wird hierbei das Setup Tool verwendet.**

## <span id="page-4-1"></span>**1.1 Szenario**

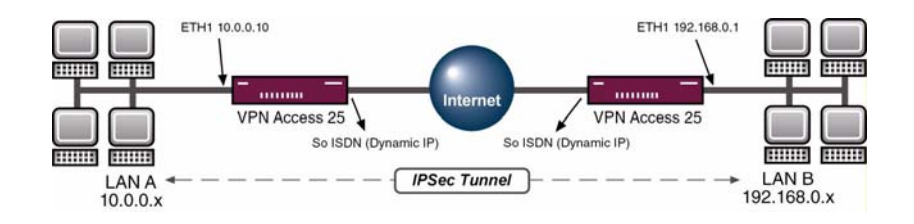

## <span id="page-4-2"></span>**1.2 Voraussetzungen**

Folgende Voraussetzungen für die Konfiguration müssen erfüllt sein:

- Zwei Bintec **VPN Access 25 Gateways.**
- Internetverbindung an jedem Standort.
- Verfügbarer IPSec Tunnel.
- Schließen Sie Ihr LAN an die Ethernet-Schnittstelle (ETH 1) Ihres Gateways an.
- Schließen Sie Ihr xDSL-Modem an die Ethernet-Schnittstelle (ETH 3)an.
- PC einrichten, siehe Benutzerhandbuch Teil Zugang und Konfiguration.

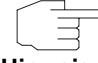

Zum Einrichten der Internetverbindungen verwenden Sie das Handbuch oder die Bintec FAQs.

**Hinweis**

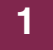

# <span id="page-6-0"></span>**2 Konfiguration der Interfaces**

#### **Erläuterung:**

Für einen IPSec Tunnel werden folgende drei Protokolle verwendet.

- Internet Key Exchange (IKE), UDP Port 500.
- Encapsulation Security Payload (ESP).
- Authentication Header (AH).

## <span id="page-6-1"></span>**2.1 Konfigurieren eines IP Filters für IKE**

#### ■ Gehen Sie zu QoS → IP FILTER → ADD.

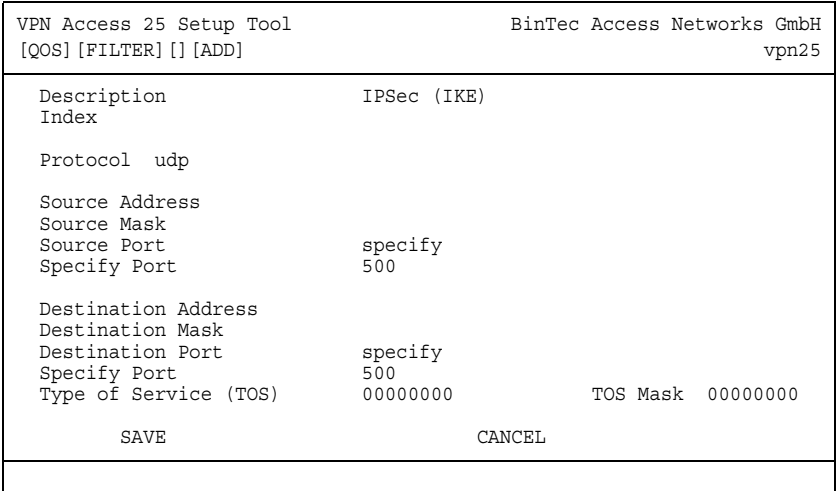

Folgende Felder sind relevant:

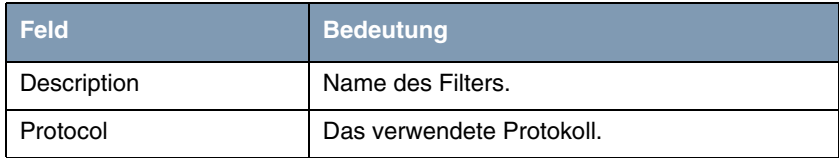

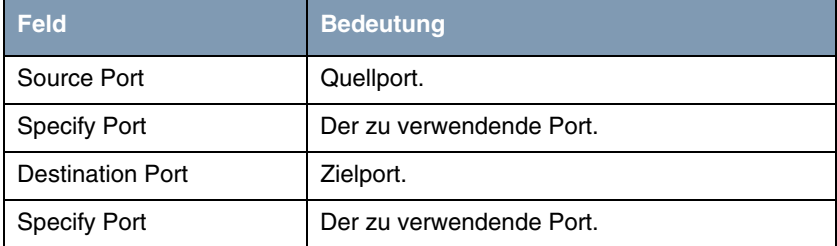

Tabelle 2-1: Relevante Felder in **QOS** ➜ **IP FILTER** ➜ **ADD**

Gehen Sie folgendermaßen vor, um die notwendigen Einstellungen festzulegen:

- Tragen Sie unter **DESCRIPTION** einen Namen ein, z.B. IPSec (IKE).
- Wählen Sie unter **SOURCE PORT** specify.
- **■** Tragen Sie als **SPECIFY PORT** 500 ein.
- Wählen Sie unter **DESTINATION PORT** specify.
- Tragen Sie als **SPECIFY PORT** 500 ein.
- Belassen Sie alle anderen Einstellungen.
- Bestätigen Sie Ihre Einstellungen mit **SAVE**.

### <span id="page-7-0"></span>**2.2 Konfigurieren eines IP Filters für ESP**

■ Gehen Sie zu **QOS** ➜ **IP FILTER** ➜ **ADD**.

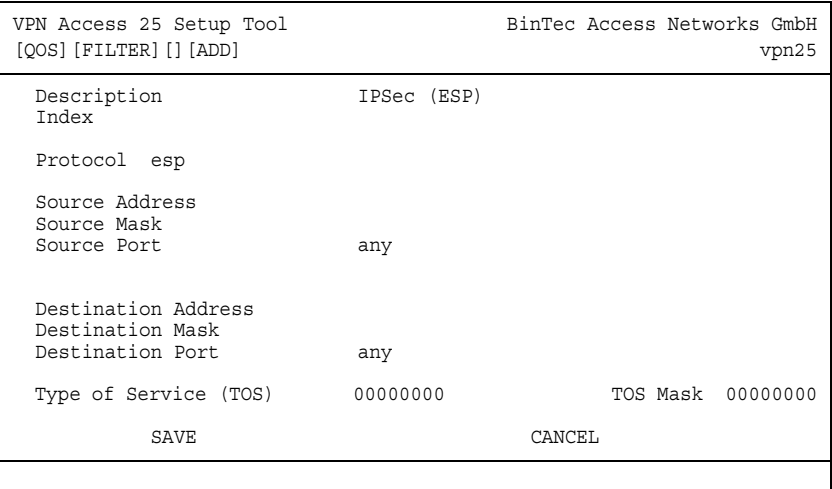

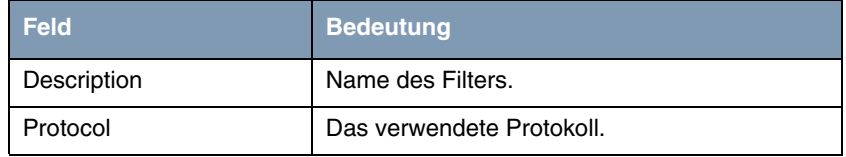

Tabelle 2-2: Relevante Felder in **QOS** ➜ **IP FILTER** ➜ **ADD**

- Tragen Sie unter **DESCRIPTION** einen Namen ein, z.B. IPSec (ESP).
- Wählen Sie unter **PROTOCOL** esp.
- Belassen Sie alle anderen Einstellungen.
- Bestätigen Sie Ihre Einstellungen mit **SAVE**.

## <span id="page-9-0"></span>**2.3 Konfigurieren eines IP Filters für AH**

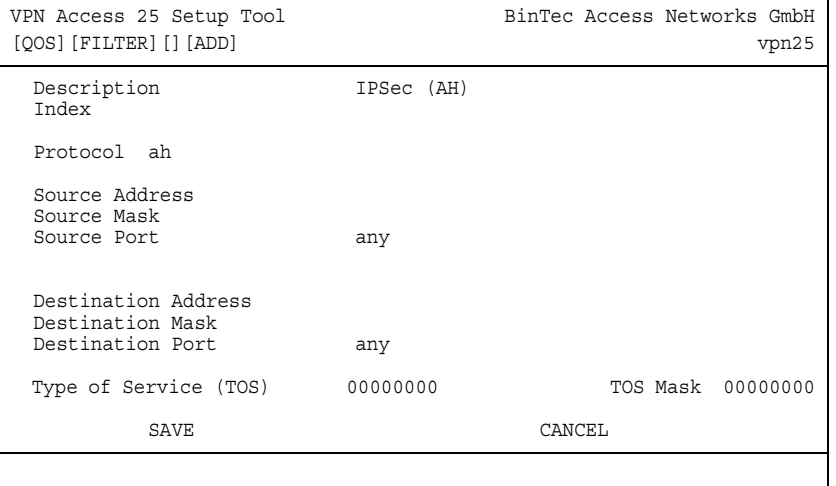

#### ■ Gehen Sie zu **QOS** ➜ **IP FILTER** ➜ **ADD**.

Folgende Felder sind relevant:

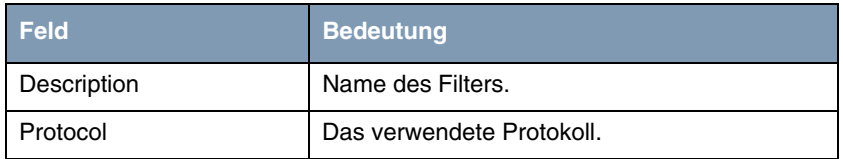

Tabelle 2-3: Relevante Felder in **QOS** ➜ **IP FILTER** ➜ **ADD**

Gehen Sie folgendermaßen vor, um die notwendigen Einstellungen festzulegen:

- Tragen Sie unter **DESCRIPTION** einen Namen ein, z.B. IPSec (AH).
- Wählen Sie unter **PROTOCOL** ah.
- Belassen Sie alle anderen Einstellungen.
- Bestätigen Sie Ihre Einstellungen mit **SAVE**.

Daraus ergibt sich folgende Filterübersicht:

#### ■ Gehen Sie zu **QOS** ➜ **IP FILTER.**

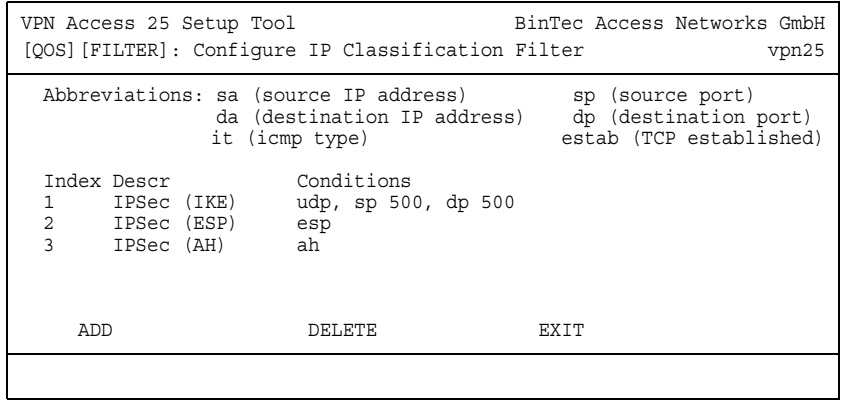

Wählen Sie **EXIT**. Sie befinden sich wieder im QoS Hauptmenü.

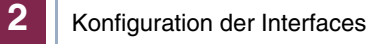

# <span id="page-12-0"></span>**3 Klassifizierung der Daten**

**Im Menü IP Classification and Signalling wird definiert, wie mit den durch die IP-Filter erkannten IPSec-Paketen verfahren werden soll. Hier legen Sie fest, dass Pakete aller drei erstellten IP-Filter in die Queue vom Typ Class normal (auch 'Class-Based' genannt) mit der ID 1 gestellt werden.**

## <span id="page-12-1"></span>**3.1 Klassifizierung der IKE Daten**

#### ■ Gehen Sie zu **QOS** ➜ **IP CLASSIFICATION AND SIGNALING** ➜ **ADD.**

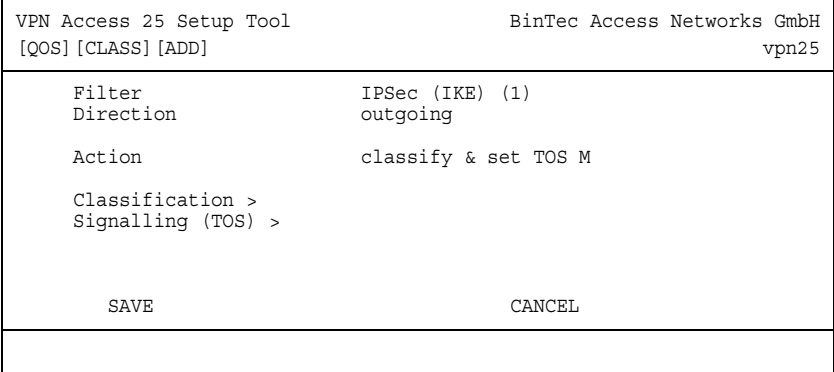

Folgende Felder sind relevant:

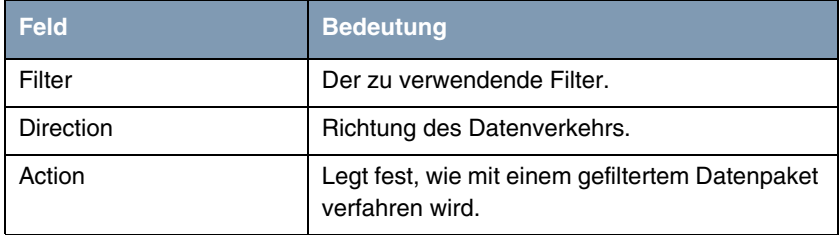

Tabelle 3-1: Relevante Felder in **QOS** ➜ **IP CLASSIFICATION AND SIGNALING** ➜ **ADD**

- Wählen Sie unter **FILTER** IPSec (IKE).
- Wählen Sie unter **DIRECTION** outgoing.
- Wählen Sie unter **ACTION** classify & set TOS M.
- Wechseln Sie ins Untermenü **CLASSIFICATION**.
- Gehen Sie zu QoS → IP CLASSIFICATION AND SIGNALING → ADD → **CLASSIFICATION.**

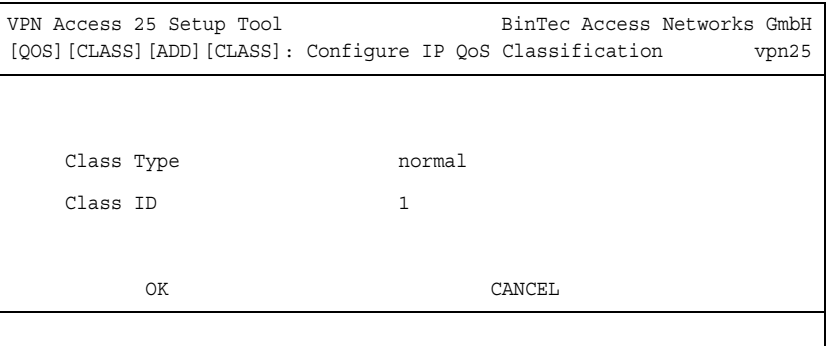

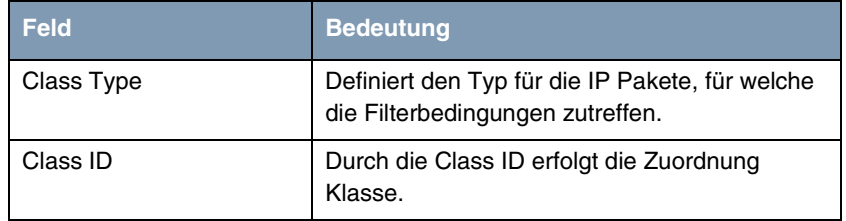

Tabelle 3-2: Relevante Felder in **QOS** ➜ **IP CLASSIFICATION AND SIGNALING** ➜ **ADD** ➜ **CLASSIFICATION**

- Wählen Sie unter **CLASS TYPE** normal.
- Belassen Sie CLAss ID bei 1.

■ Bestätigen Sie Ihre Einstellungen mit **OK**.

Sie befinden Sich wieder in QoS → IP CLASSIFICATION AND SIGNALING → ADD.

Bestätigen Sie Ihre Einstellungen mit **SAVE**.

## <span id="page-14-0"></span>**3.2 Klassifizierung der ESP Daten**

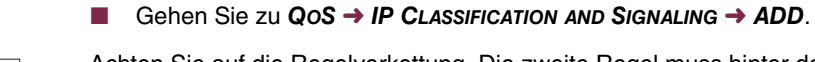

Achten Sie auf die Regelverkettung. Die zweite Regel muss hinter der ersten,

**Hinweis**

und die dritte hinter der zweiten Regel platziert werden.

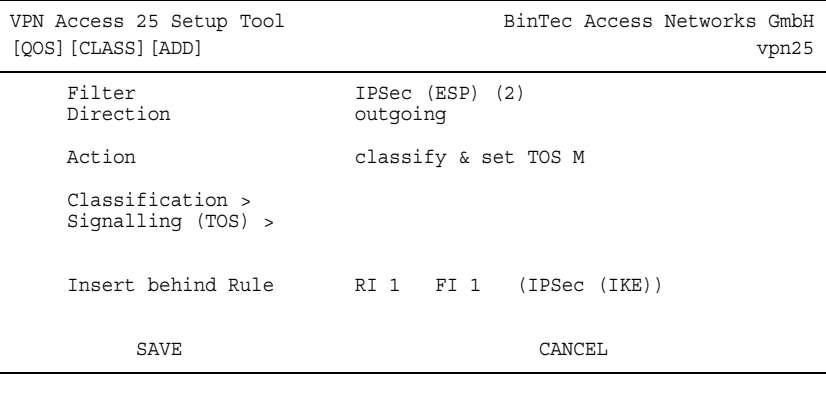

Folgende Felder sind relevant:

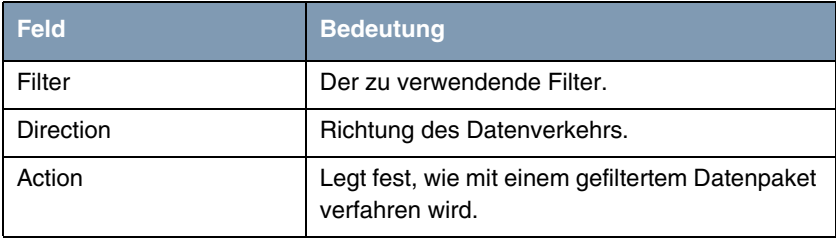

Tabelle 3-3: Relevante Felder in **QOS** ➜ **IP CLASSIFICATION AND SIGNALING** ➜ **ADD**

Gehen Sie folgendermaßen vor, um die notwendigen Einstellungen festzulegen:

- Wählen Sie unter **FILTER** IPSec (ESP) (2).
- Wählen Sie unter **DIRECTION** outgoing.
- Wählen Sie unter **ACTION** classify & set TOS M.
- Wählen Sie unter INSERT BEHIND RULE RI 1 FI 1 (IPSec (IKE)).
- Bestätigen Sie Ihre Einstellungen mit **SAVE**.

## <span id="page-15-0"></span>**3.3 Klassifizierung der AH Daten**

#### ■ Gehen Sie zu QoS → IP CLASSIFICATION AND SIGNALING → ADD.

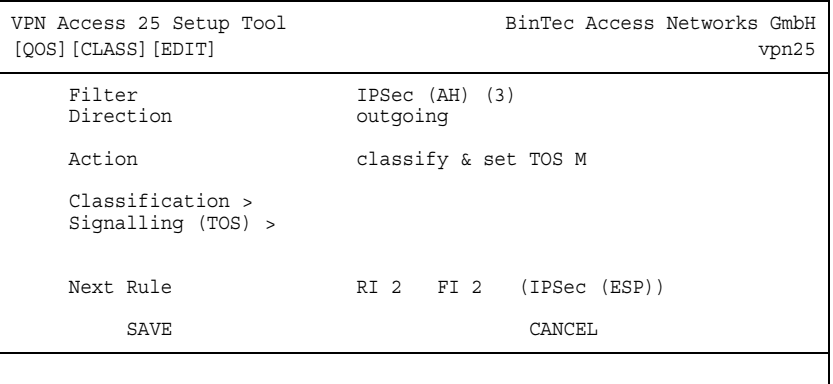

Folgende Felder sind relevant:

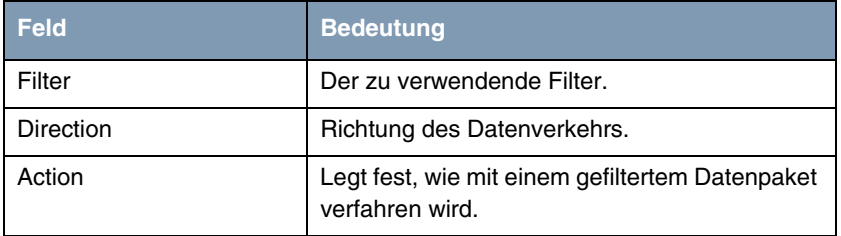

Tabelle 3-4: Relevante Felder in **QOS** ➜ **IP CLASSIFICATION AND SIGNALING** ➜ **ADD**

Gehen Sie folgendermaßen vor, um die notwendigen Einstellungen festzulegen:

- Wählen Sie unter **FILTER** IPSec (AH).
- Wählen Sie unter **DIRECTION** outgoing.
- Wählen Sie unter **ACTION** classify & set TOS *M*.
- Wählen Sie unter **INSERT BEHIND RULE** RI 2 FI 2 (IPSec (ESP)).
- Bestätigen Sie Ihre Einstellungen mit **SAVE**.

#### **Erläuterung:**

Die Daten, die durch die drei Filter erkannt und vom Gateway gesendet werden, werden als "normal" deklariert und in die entsprechenden QoS Queue gestellt.

# <span id="page-18-0"></span>**4 Festlegen der QoS Queues und Interfacesfestbelegung**

#### ■ Gehen Sie zu **QOS** ➜ **INTERFACES UND POLICIES.**

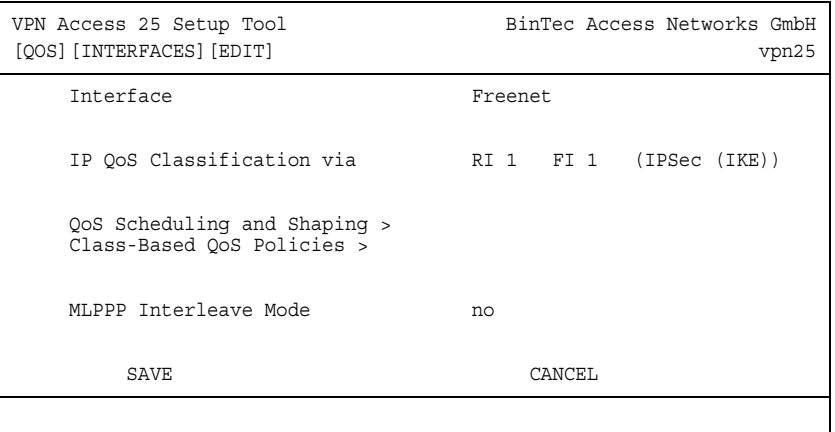

Folgende Felder sind relevant:

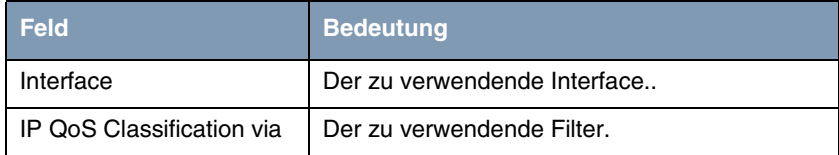

Tabelle 4-1: Relevante Felder in **QOS** ➜ **INTERFACES UND POLICIES**

- Wählen Sie unter **INTERFACE** Ihren WAN Partner, z. B. Freenet.
- Wählen Sie die erste Regel RI 1 FI 1 (IPSec (IKE)).
- Belassen Sie **MLPPP INTERLEAVE MODE** bei no.
- **Wechseln Sie zu QOS SCHEDULING AND SHAPING.**

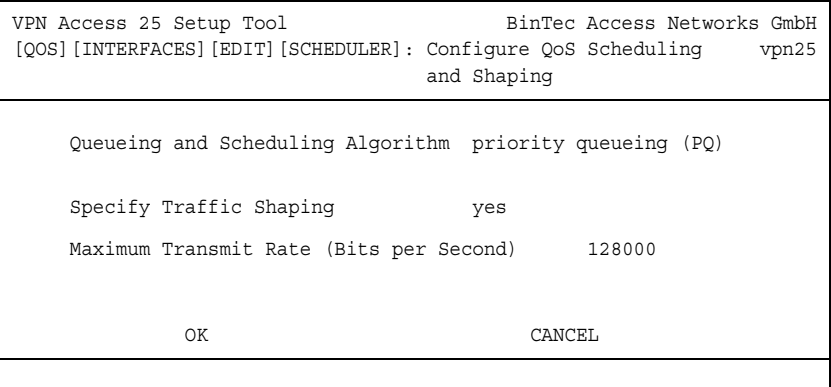

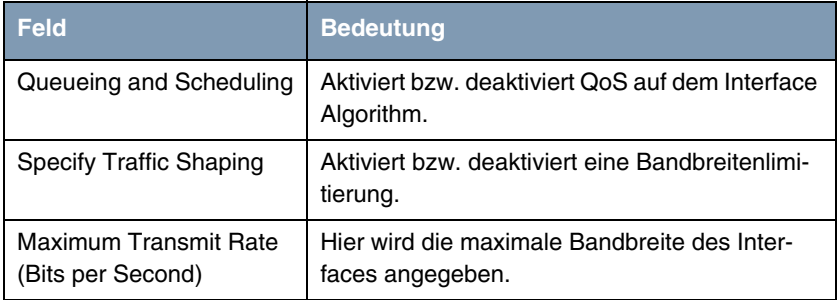

Tabelle 4-2: Relevante Felder in **QOS** ➜ **INTERFACES UND POLICIES**

- Wählen Sie unter QUEUEING AND SCHEDULING ALGORITHM priority queueing (PQ).
- Wählen Sie unter **SPECIFY TRAFFIC SHAPING** yes.
- Tragen Sie unter **MAXIMUM TRANSMIT RATE (BITS PER SECOND)** die maximale Bandbreite ein, z.B. 128000.
- Bestätigen Sie Ihre Einstellungen mit **OK**.
- -Sie befinden Sich wieder in **QOS** ➜ **INTERFACES UND POLICIES**.

## <span id="page-20-0"></span>**4.1 Konfigurieren der Queue und Bandbreitenbegrenzung**

Hier erfolgt die Queue Konfiguration und die Bandbreitenbegrenzung. Erstellen Sie einen Eintrag für den Queue class-based. Mit Transmit Rate 100000 Bit/sec legen Sie fest, dass in Überlastungssituationen für IPSec Datenpakete mindestens diese Bandbreite zu Verfügung steht.

■ Gehen Sie zu QOS → **INTERFACES UND POLICIES → INTERFACE → CLASS-BASED QOS POLICIE** ➜ **ADD**.

| VPN Access 25 Setup Tool<br>[OOS] [INTERFACES] [EDIT] [POLICY] [ADD]                                                                        | BinTec Access Networks GmbH<br>vpn25            |
|----------------------------------------------------------------------------------------------------|-------------------------------------------------|
| Class<br>Class ID                                                                                                    | class-based                                     |
| Transmit Rate (Bits per Second)                                                                                                    | 100000                                          |
| Weight<br>Priority                                                                                                    | 1                                               |
| Shaping Algorithm<br>Congestion Avoidance Algorithm<br>Dropping Algorithm<br>Lower Queue Threshold (Bytes)<br>Upper Queue Threshold (Bytes) | token-bucket<br>none<br>tail-drop<br>U<br>16384 |
| OK.                                                                                                    | CANCEL                                          |
|                                                                                                    |                                                 |

Folgende Felder sind relevant:

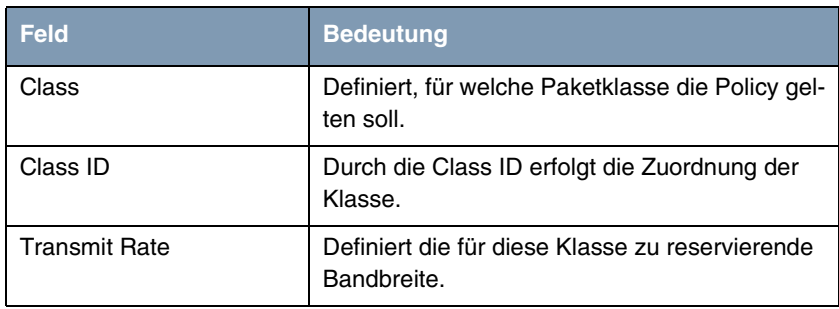

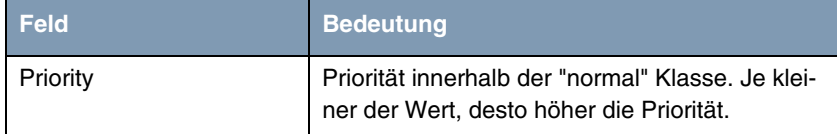

Tabelle 4-3: Relevante Felder in **QOS** ➜ **INTERFACES UND POLICIES** ➜ **INTERFACE** ➜ **CLASS-BASED QOS POLICIE** ➜ **ADD**

Gehen Sie folgendermaßen vor, um die notwendigen Einstellungen festzulegen:

- Wählen Sie unter **CLASS** class-based.
- Tragen Sie unter **TRANSMIT RATE** die zugesicherte Bandbreite ein, z.B. 100000.
- Wählen Sie unter **PRIORITY** 1.
- Belassen Sie alle anderen Einstellungen.
- Bestätigen Sie Ihre Einstellungen mit **OK**.

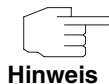

Erstellen Sie nun noch eine Policy für den restlichen Verkehr. Verwenden Sie als **CLASS** default. Alle Pakete die nicht einer Queue zugehören, werden in dieser default Queue verarbeitet.

■ Gehen Sie zu QOS → INTERFACES UND POLICIES → INTERFACE → CLASS-**BASED QOS POLICIE** ➜ **ADD**.

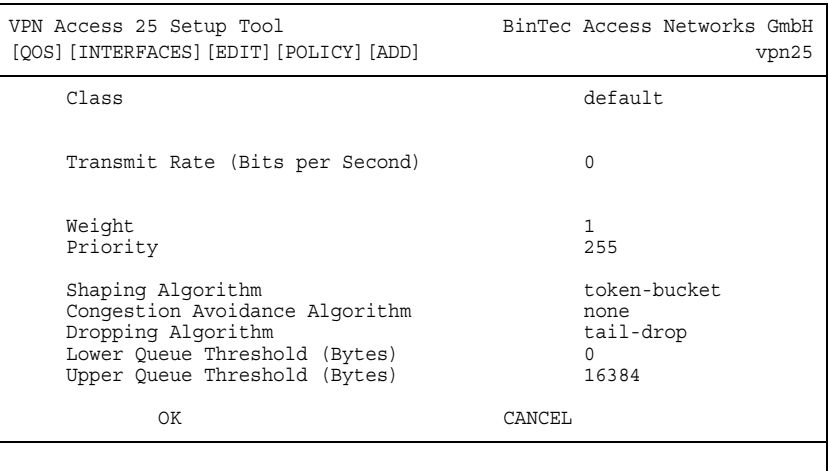

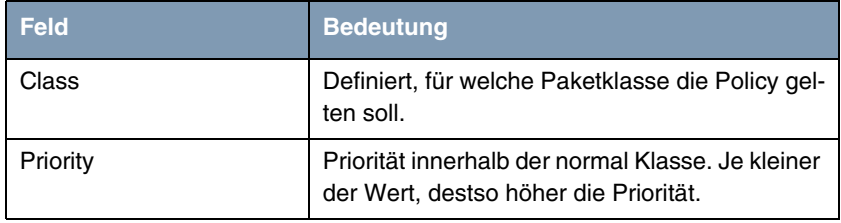

Tabelle 4-4: Relevante Felder in QOS → INTERFACES UND POLICIES → INTERFACE → **CLASS-BASED QOS POLICIE** ➜ **ADD**

- Wählen Sie unter CLASS default.
- Tragen Sie die **PRIORITY** ein, z.B. 255.
- Belassen Sie alle anderen Einstellungen.
- Bestätigen Sie Ihre Einstellungen mit **OK**.
- Wählen Sie **EXIT**.
- Bestätigen Sie Ihre Einstellungen mit **SAVE**.

Sie befinden Sich wieder in **QOS** ➜ **INTERFACES UND POLICIES**

Gehen Sie zurück ins Hauptmenü und sichern Sie zum Abschluß Ihre neue Konfiguration im Flashmemory mit **EXIT** und **SAVE AS BOOT CONFIGURATION AND EXIT**.

# <span id="page-24-0"></span>**5 Test der Priorisierung**

In der Tabelle qosPolicyStatTable wird die Anzahl der priorisierten Datenpakete angezeigt.

Geben Sie dazu folgendes in die Kommandozeile des Gateways ein:

vpn25:>qosPolicyStatTable

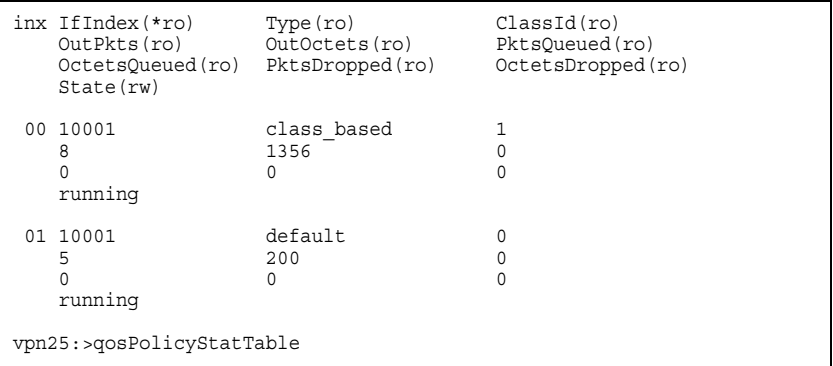

Es wurden 8 Pakete mit 1356 Bytes priorisiert übertragen. Weiterhin wurden 5 Pakete mit 200 Byte normal übertragen.

# <span id="page-24-1"></span>**5.1 Konfigurationsschritte im Überblick**

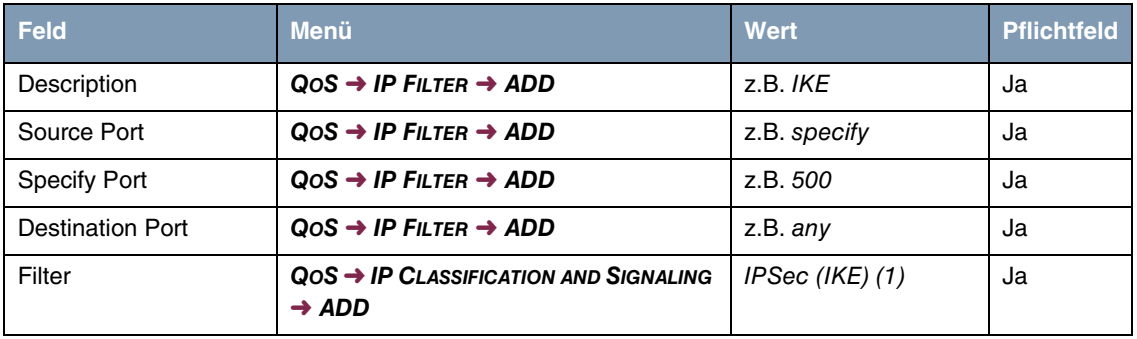

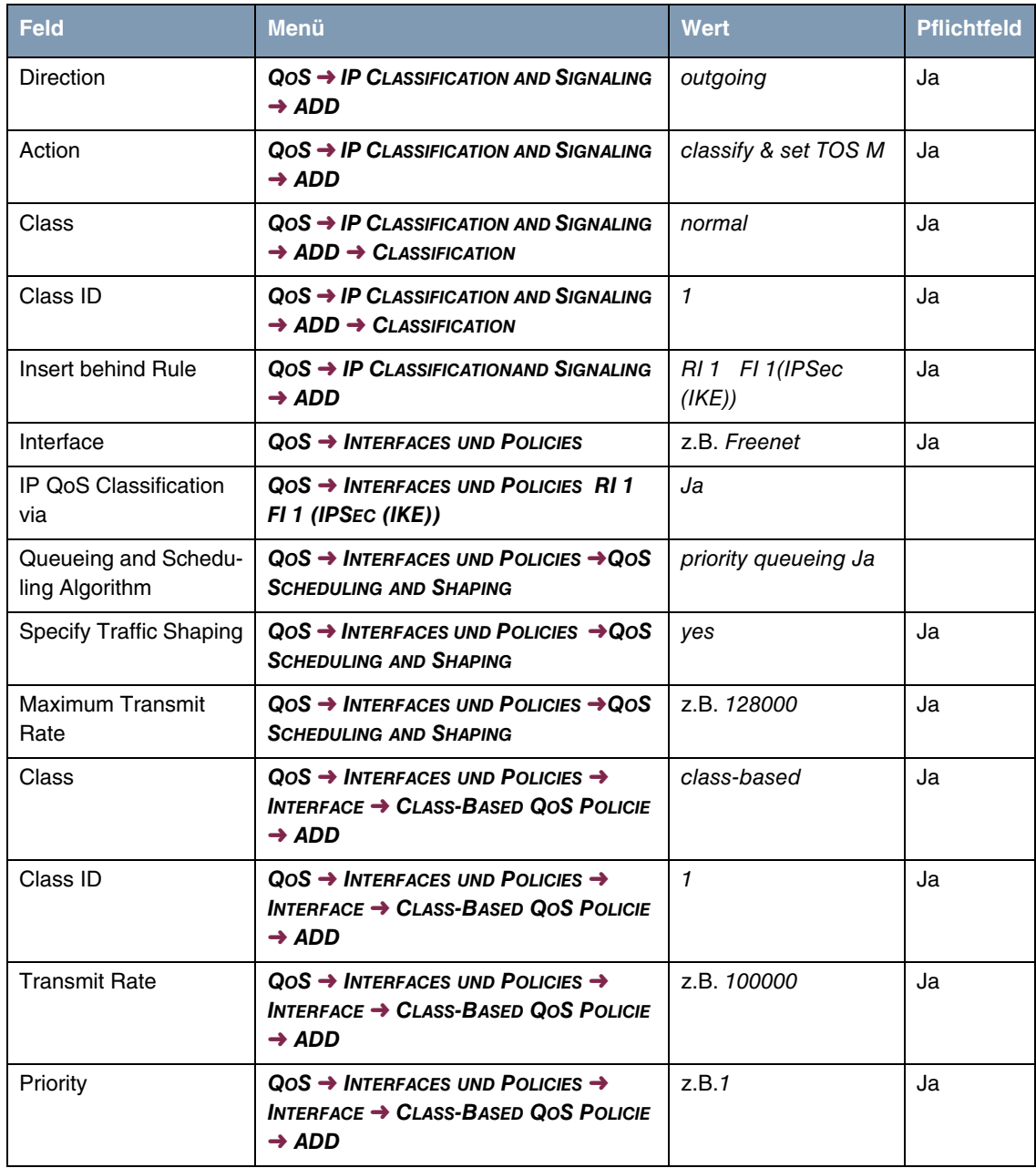

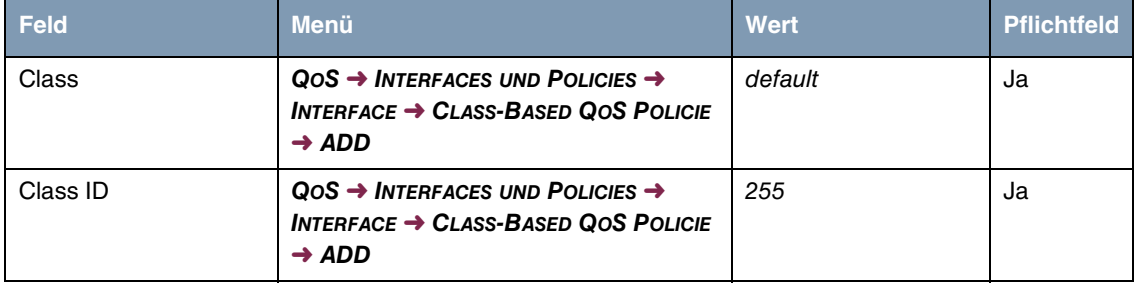